This project example is created with *FLAC* Version 8.0. Perform the following steps to recreate the model saved states and view the results:

- 1. Copy all of the files in this zipped file into a separate folder with unrestricted access on your computer. (Microsoft Windows has restrictions to write access for certain folders, e.g., "Program Files," and these should be avoided.)
- 2. Startup *FLAC* 8.0. (Be sure that the *FLAC* 8.0 hardware key is attached to a USB port on your computer.)
- 3. Press [Pick Project] in the *Model Options* dialog.
- 4. Select the project file (with the extension .prj) and press [Open] in the *Open Project* dialog.
- 5. Press [Rebuild unsaved states] in the *Project options* pull-down menu. See below. The project saved states will be rebuilt automatically. Results can now be viewed in the *Model-View/Plots* panes.

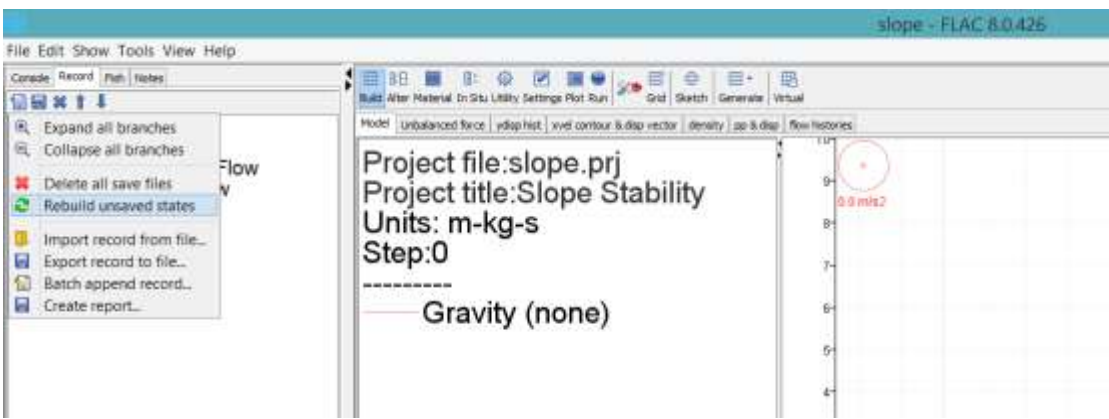